# **Access PA SHAREit ILL Admin: Statistics**

The **Statistics** function in SHAREit allows you to view and download ILL and usage statistics for your library plus Access PA database statistics.

The **Statistics** menu is available on the **Staff Dashboard**

 Statistics functions may be added to your library's Quick Menu for easy access.

You must be logged into your library's SHAREit account to access Statistics.

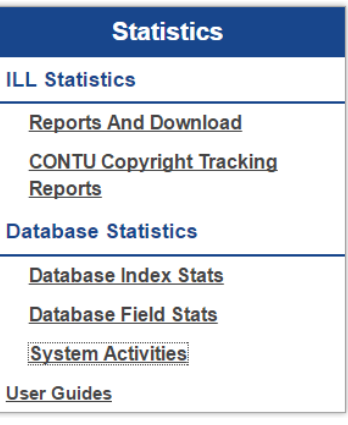

**ILL Statistics:** view interlibrary loan activity statistics for your library

- **Reports and Download:** generate ILL activity reports (borrowing activity, lending activity, net activity), and download request records and/or lender response records.
- **CONTU Copyright Tracking Reports:** generate statistical reports related to copyright compliance tracking in accordance with the Commission on New Technological Uses of Copyrighted Works (CONTU) guidelines for photocopy requests.

**Database Statistics:** view database and usage statistics related to the Access PA database

- **Database Index Stats:** summary information including general index statistics, qualifier statistics and locations statistics.
- **Database Field Stats:** general information related to the number of bibliographic and locations (holdings) records in the Access PA database and detailed MARC Field statistics for your library.
- **System Activities:** summary information related to your library's system for a specified report period. Displayed statistics include login data, search data, ILL request data and cataloging data.

**NOTE:** The User Guides are vendor-supplied documentation. They are not specific to the Access PA SHAREit system and include references to functions not available to Access PA libraries. Please refer to th[e Access PA Catalog and ILL System documentation](http://www.powerlibrary.org/librarians/statewide-catalog/documentation/) for specific procedures.

# **ILL Statistics – Reports and Download**

To generate ILL activity reports for your library, select **Reports and Download** from the **Statistics** menu.

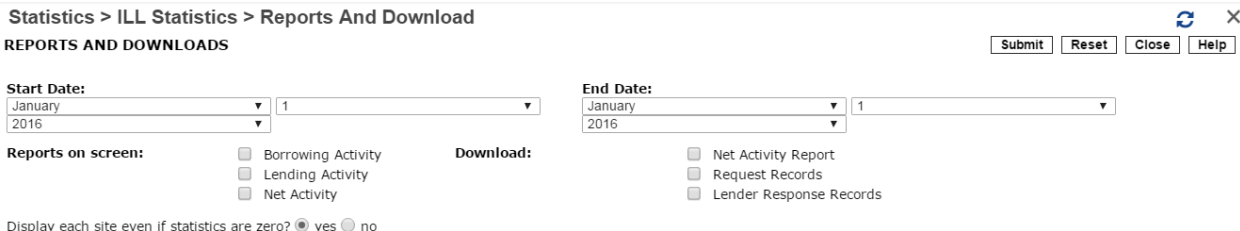

Enter the **Start Date** and **End Date**, select the type of report you wish to generate and click **Submit**.

 $\triangleright$  The "Display each site even if statistics are zero?" is not enabled, so only the library's you lent to or borrowed from will be listed.

#### **Reports on Screen**

Generate reports to view on the screen. You may choose to just view one report or may select 2 or 3 to view together.

- **Borrowing Activity**: Displays your library's activity as a borrower. Lists the each lending library's number of requests sent and the status. The **Grand Total** is at the bottom of the page.
- **Lending Activity**: Displays your library's activity as a lender. Statistics for each borrowing library include the number of request attempts and status. The Grand Total at the bottom of the page.
- **Net Activity**: Shows a comparison of your library's activity as a Lender and Borrow and your net activity. Each library lent to and borrowed from will be listed with the Grand Total at the bottom.

#### Net Activity Report for 2/1/2015 to 2/28/2015

<Carbondale Public Library (PCAPL)>

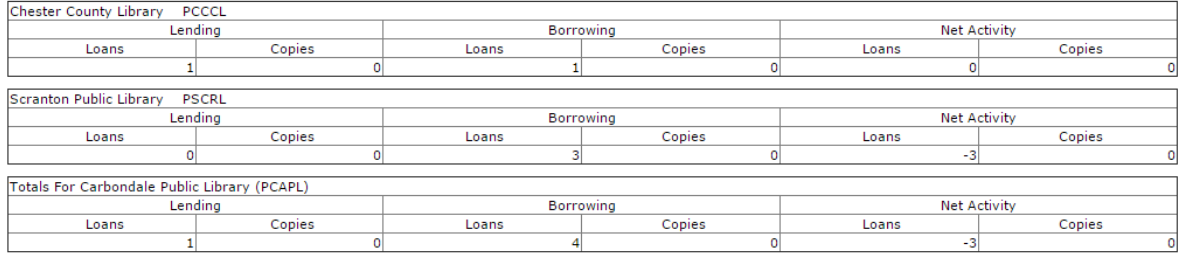

<Grand Totals>

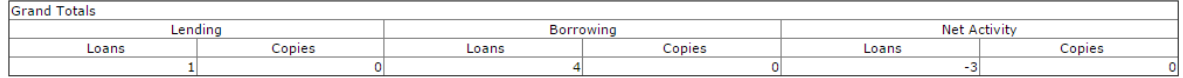

In this example, the library is a *Net Borrower*. The Grand Total shows a Net Activity of Loans = 1, Borrowing = 4 with a Net Activity of -3. A positive number would indicate the library is a *Net Lender*.

To return to the **Reports and Download** screen, select the link to Return to Reports & Download Generation (upper left).

Return To Report & Download Generation

To close the window, select the **X** in the upper right or select an option from the **Quick Menu**.

 $\mathbf{E}$ 

# **Download**

Generate Excel spreadsheets to download. You may choose one report or select 2 or 3 to download.

- $\triangleright$  A screen will open with a **Download Data** button for each report selected:
- Click the **Download Data** button to download the report. (The download process will depend on your browser.)

Return To Report & Download Generation Download Data Download Net Activity Report for 11/1/2015 to 11/30/2015 **Download Data** Download Request Records for 11/1/2015 to 11/30/2015 Download Data Download Lender Response Records for 11/1/2015 to 11/30/2015

The file name format is the report code followed by the library's 5-letter code and a series of numbers: **Net Activity Report** file names begin with "NAReport," e.g., NAReportPCAPL12102.xls **Request Records** report file names begin with "Req," e.g., ReqPCAPL12102.xls **Lender Response Records** report file names begin with "Resp," e.g., RespPCAPL12102.xls

 $\triangleright$  The system-assigned file name can be changed, but be sure to retain the ".xls." extension.

 **Net Activity Report**: Shows a comparison of your library's activity as a Lender and Borrow for the specified time period and your net activity result. Each library lent to and borrowed from will be listed with the Grand Total at the bottom:

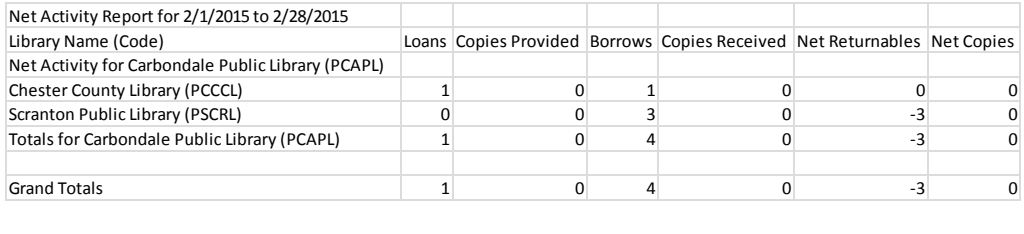

 **Request Records**: Contains a separate entry for *each request submitted* as a borrower. The report includes the Supplier (lending library code), Request ID, Title, Author, Pub. Date, Origination Date, Request Type, Patron's Name, Final Disposition (Filled, Unfilled, etc.) and the Lenders Tried Count. Some fields (including those for copy requests) are not included in this example.

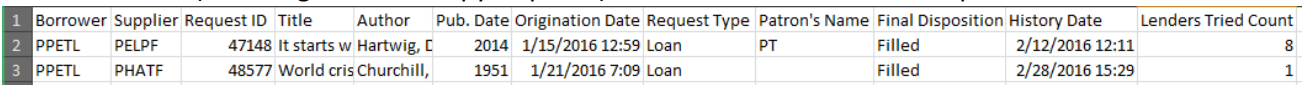

 **Lender Response Records**: Contains a separate entry for *each request received* as a lender. Fields include Borrower (library code), Request ID, Title, Call Number, Disposition (Shipped, etc.) and Date.

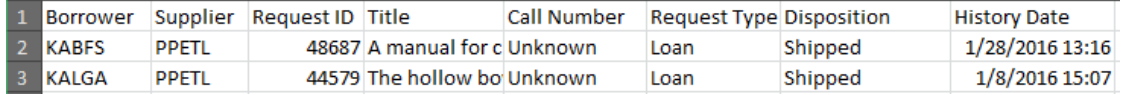

**NOTE:** If dates display as "####" in Excel, widen the column to view the information.

To return to the **Reports and Download** screen, select the link to Return To Report & Download Generation Return to Reports & Download Generation (upper left).

To close the window, select the **X** in the upper right or select an option from the **Quick Menu**.

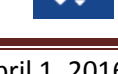

# **ILL Statistics – CONTU Copyright Tracking Reports**

To generate copyright tracking reports, select **CONTU Copyright Tracking Reports** from the **Statistics** menu.

#### **CONTU COPYRIGHT TRACKING REPORTS**

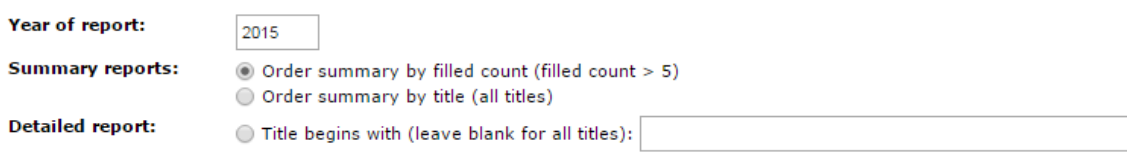

**Year of report**: enter the year for which you wish to view statistics in the text box (prefilled with the current year) and select the report type:

**Order summary by filled count (filled count > 5)**: Provides a brief summary of the titles for which *five or more* requests have been filled or are outstanding for the specified calendar year. The report includes the title from which the copy was requested, the number of request that have been filled, and the number in process (outstanding). The report illustrates local demand for specific titles, which may inform collection development decisions.

**Order summary by title (all titles)**: List the number of filled and outstanding requests for all titles. The report includes the title from which the copy was requested, the number of request that have been filled, the number in process (outstanding), and the average number of filled requests of all titles included in the summary report.

**Detailed report**: Provides detailed information on a "title-by-title" basis for both outstanding and completed requests. If the report is generated for all titles, statistics for each title are presented in separate sections. The report includes the title from which the copy was requested followed by the (ISSN), the date of request and date filled (or not filled).

- The ISSN is shown *only* when an article from a title has been requested for the first time; subsequent requests for articles from the title will not show the ISSN.
- $\triangleright$  Requests with variant titles are not currently merged. If staff is aware of two variations of the same title, staff should download the detailed report, merge the titles, and calculate the number filled and not filled requests.

Each January 1st, summary and detailed reports from the previous calendar year(s) are accessible. If an item *was not* received by December 31st of the year in which it was requested, it will not be recorded or counted in the next calendar year. It will be considered an "unfilled" request, although no date will be added to the **Date not Filled** column. For example, if a library requested six articles from a journal title in 2007 and received five by December 31st, the library would not be liable for copyright payments or reporting to the Copyright Clearance Center on the sixth article because it was received in 2008, not in 2007. The **Detailed Report** will still include the **Date of Request** for that item, but will not have a **Date Filled** or **Date not Filled** value as the report was "frozen" as of December 31st.

Select the link to **Return to CONTU Report Setup**, or close the window by selecting the **X** in the upper right or selecting an option from the **Quick Menu**.

# **Database Statistics – Database Index Stats**

Database Index Stats provide summary information including general index statistics, qualifier statistics, and locations statistics.

To generate the reports, select **Database Index Stats** from the **Statistics** menu and click Access Pennsylvania Union Catalog.

A new window will open allowing you to click the link for the statistics you wish to view.

All Stats - by Library Code All Stats - by Library Name **General Stats Bib Records - by Library Code Bib Records - by Library Name Qualifier Stats** 

# **All Stats**

To view all of the database index stats, choose whether you want to view them listed in order by library code or by library name by clicking **All Stats – by Library Code** or **All Stats – by Library Name**.

 $\triangleright$  Sorting by library code will group all of the academic libraries (codes start with "A") together, followed by school libraries (codes start with "K"), then public libraries (codes start with "P") and then the special libraries (codes start with "S").

Included in the **All Stats** reports:

- **Total Records:** the total number of bibliographic records in the database
- **General Stats**: the total number of entries for each index supported in Access PA (Title, Author, Subject, etc.:

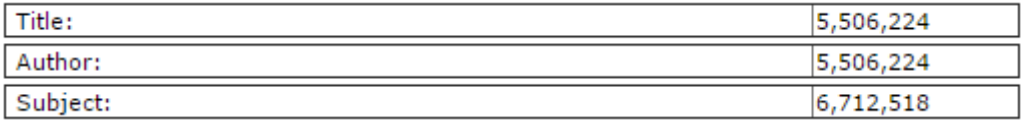

 **Bib Records**: The total number of holdings attached to bibliographic records for each library in Access PA listed in order of library code or library name (as below) and the total holdings.

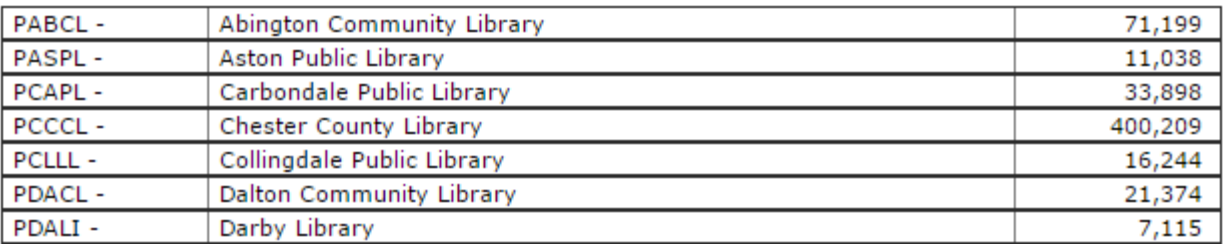

 **Qualifier Stats**: a listing by qualifier type (Language, Media, etc.) of all items in Access PA with that qualifier. Click the name of the qualifier type, such as Language, to view the stats for that type.

Language: **Reading Level:** Media Form **Misc Contributor Code** NISO Z39.89 Record Format NISO Z39.89 Material Type **UDB Rank** 

# **General Stats**

A new window opens listing just the Total Records and number of index entries. Links to the other statistics reports are available here and for each of the report options.

 When viewing **General Stats**, links to **Holdings Stats – by Library Code** and **Holdings Stats – by Library Name** will link to the charts titled **Bib Records – by Library Code** and **Bib Records – by Library Name**.

#### **Bib Records – by Library Code Bib Records – by Library Name**

A new window will open listing the total number of holdings attached to bibliographic records for each library in Access PA listed in order of library code or library name and the total holdings.

# **Qualifier Stats**

A new window opens listing the qualifier types (Language, Media, etc.) of all items in Access PA with that qualifier. Click the name of the qualifier type, such as Language, to view the stats for that type: Language:

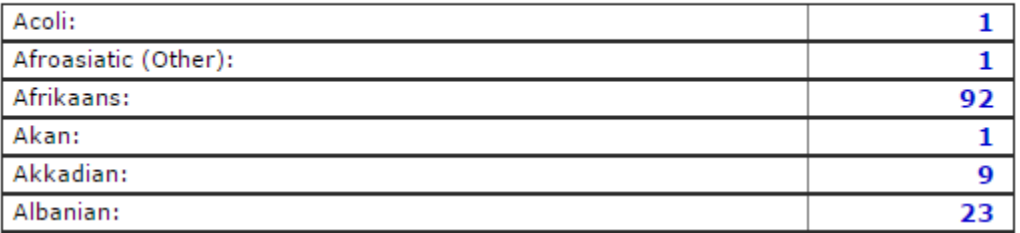

Click a stat, such as "**23**" for Albanian, to see the 23 records in the Access PA database in Albanian.

 $\triangleright$  A new window will open listing the records. Note that the catalog is a different view than the SHAREit catalog view, but you may click on a title to see the full record and click ILL Options on the left to place an ILL Request. Click Title List to return to the list of the records.

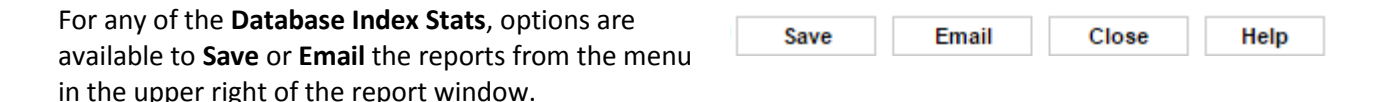

**Save**: To save a report, click the **Save** button and follow the download procedure for your browser. The file will be saved as a text (.txt) file that can be opened in Excel.

**Email**: To email a report, click the **Email** button. A new window will open; enter the email address and click **Send** (or **Close** to not send the report). The email will be from [Agent@auto-graphic.com](mailto:Agent@auto-graphic.com) with the subject line of **AGent Database Stats** and will be a simple text listing of the selected report.

**Close**: To close the open window, click the **Close** button or the red **X** in the upper right.

**Help**: Click the **Help** button to view context-sensitive help for that report; a new browser tab will open.

# **Database Statistics – Database Field Stats**

Database Field Stats provide reports related to the number of bibliographic records in the Access PA database and detailed MARC Field statistics for the complete database and for your library.

To generate the reports, select **Database Field Stats** and click Access Pennsylvania Union Catalog.

A new window will open allowing you to click the link for the statistics you wish to view.

 $\triangleright$  Statistics for the complete Access PA database may be generated by Library Code or by Library Name.

Statistics for Complete Database - by Library Code **General Stats MARC Field Stats Library Holdings Stats** 

Statistics for Complete Database - by Library Name **General Stats MARC Field Stats Library Holdings Stats** 

**MARC Field Stats for your Library** 

# **General Stats**

The **General Stats** are for the complete Access PA database are the same whether viewed from the **Statistics for Complete Database – by Library Code** menu or from the **Statistics for Complete Database – by Library Name** menu.

- **Bib Records:** the total number of bibliographic records
- **Holdings**: the total number of locations (holdings) records
- **Holderless Records**: the total number of bibliographic records with *no* locations (holdings) attached
- **Holderless Records with <856> \$u:** the total of holderless records that include Tag 856, subfield u ()

#### **Statistics for Complete Database**

**Statistics for Complete Database - by Library Name MARC Field Stats Library Holdings Stats General Stats** Generated: Sun Mar 15 17:07:38 2015

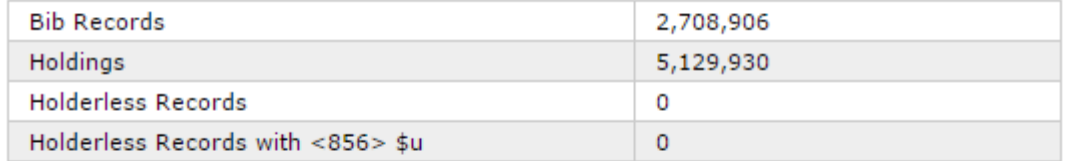

Statistics for Complete Database - by Library Code **General Stats MARC Field Stats Library Holdings Stats** 

**MARC Field Stats for your Library** 

 $\triangleright$  Note that links to the other Database Field Stats reports are available.

#### **Library Holdings Stats**

These statistics are not available when using library staff login.

# **MARC Field Stats for your Library**

Shows a listing of each **MARC Tag** occurring in *at least one* bibliographic record in the complete Access PA database, plus the:

**Tag Occurrence –** the total number of times the tag occurs, and the

**Tag Content –** specific subfields (and number of times each subfield occurs) for each **MARC Tag** listed.

This example shows MARC Tag 100 (Main Entry – Personal Name) and 245 (Title Statement) and their associated Tag Occurrence and Tag Content:

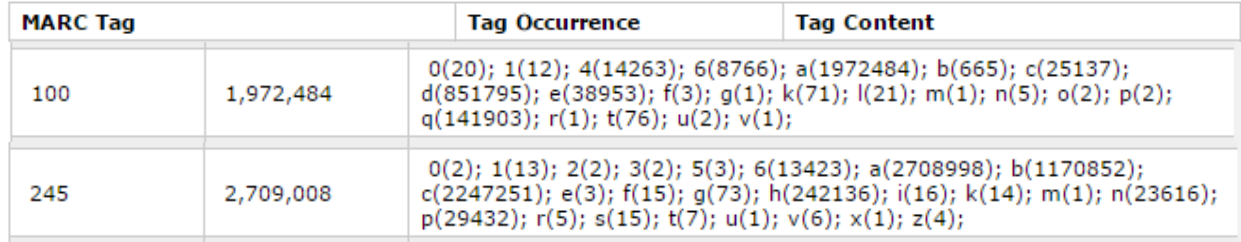

# **MARC Field Stats for Your Library**

Shows a listing of each **MARC Tag** occurring in *at least one* bibliographic record in the Access PA database to which your library has a location (holding) attached, and the associated **Tag Occurrence** and **Tag Content**.

To compare with the above example, this example shows MARC Tag 100 (Main Entry – Personal Name) and 245 (Title Statement) and their associated Tag Occurrence and Tag Content for one library:

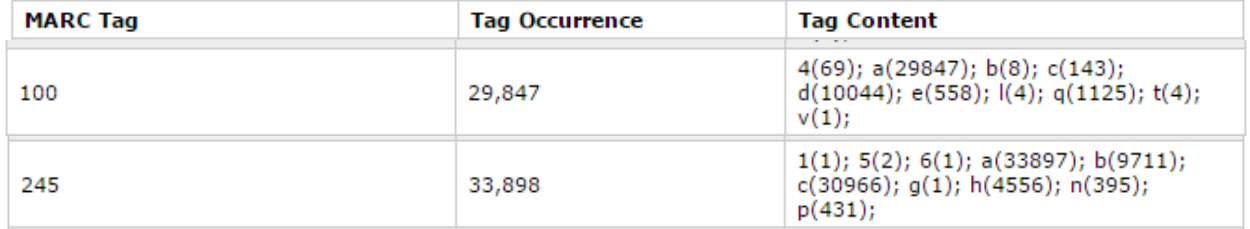

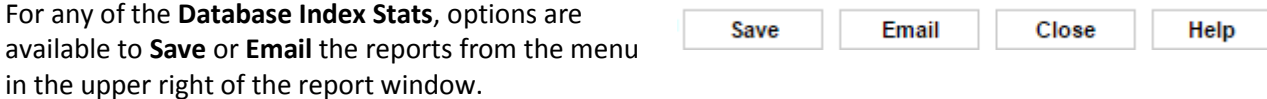

**Save**: To save a report, click the **Save** button and follow the download procedure for your browser. The file will be saved as a text (.txt) file that can be opened in Excel.

**Email**: To email a report, click the **Email** button. A new window will open; enter the email address and click **Send** (or **Close** to not send the report). The email will be from [Agent@auto-graphic.com](mailto:Agent@auto-graphic.com) with the subject line of **AGent Database Stats** and will be a simple text listing of the selected report.

**Close**: To close the open window, click the **Close** button.

**Help**: Click the **Help** button to view context-sensitive help for that report; a new browser tab will open.

# **Database Statistics – System Activities**

The System Activities function provides summary information related to your library for a specified report period. Displayed statistics include login data, search data, ILL request data and cataloging data.

To generate a System Activities report, select **System Activities** from the **Statistics** menu. Enter the **Start Date** and **End Date** (as mm/dd/yyyy) and click **Submit**.

 $\triangleright$  The Library field is unavailable as the only statistics you will generate will be for your library (the library to which you are logged in) as noted on the screen:

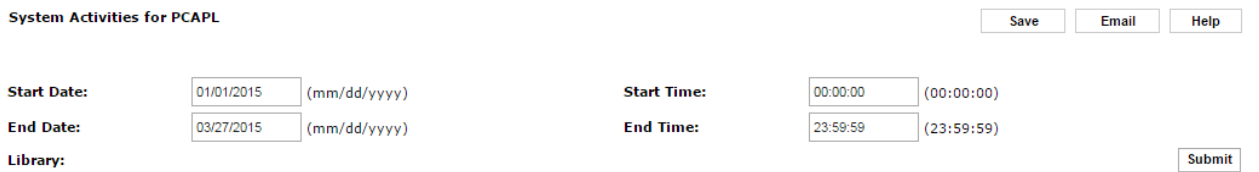

The screen will refresh to show the **System Activity** report for the specified time period:

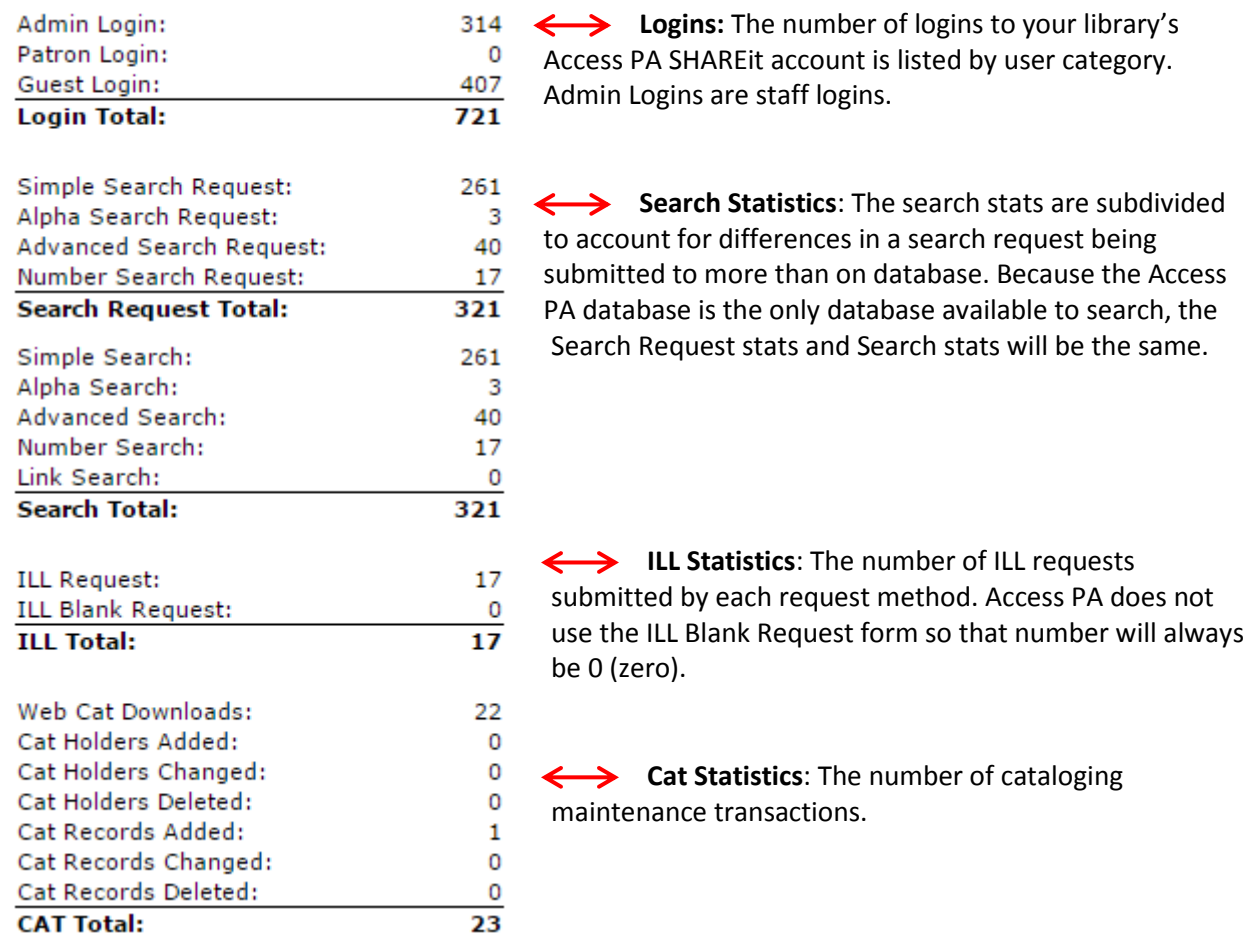

Click the **SAVE** button to save the report as a text (.txt) file. Click the **Email** button to email to report.